# **TPS User Guide for Rotational Supervisors**

# <span id="page-0-0"></span>**Contents**

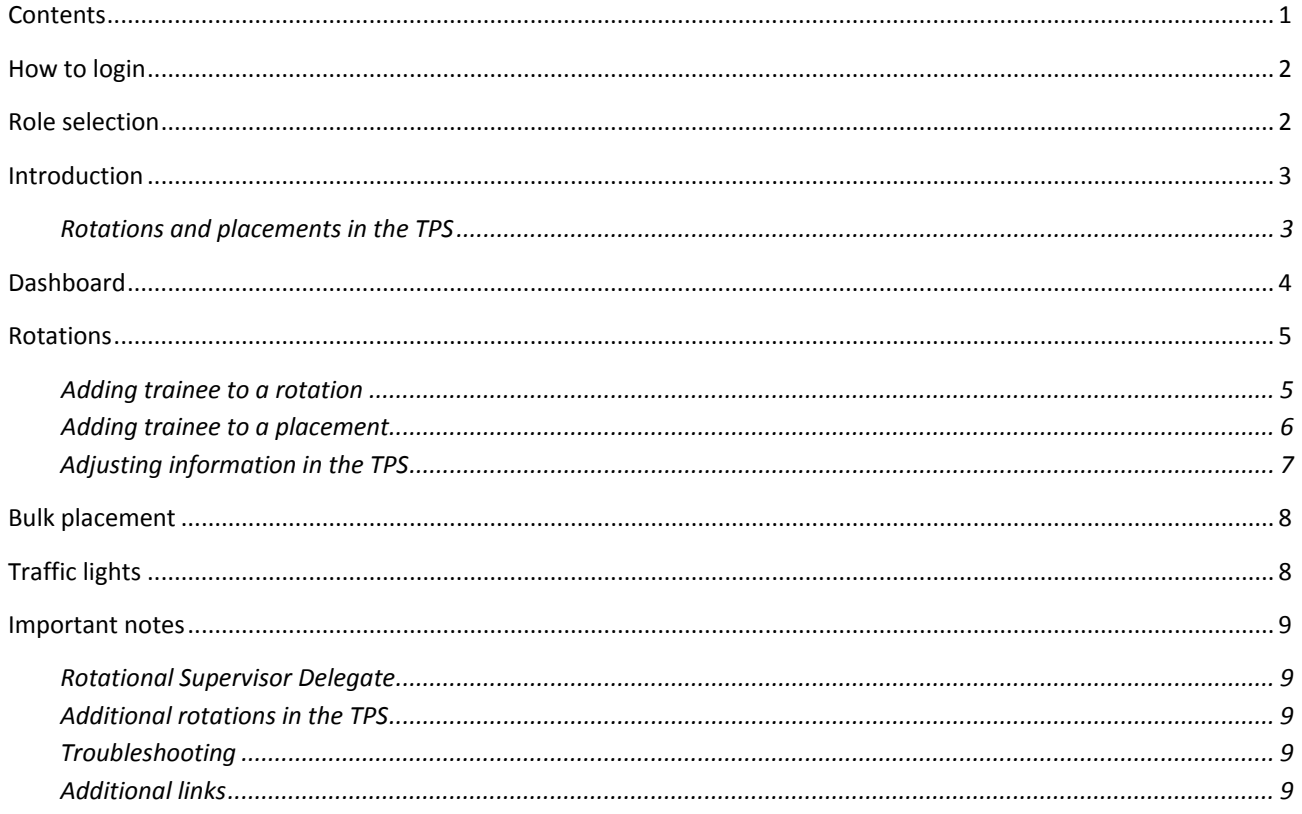

### <span id="page-1-0"></span>**How to login**

The TPS is located here[: https://tps.anzca.edu.au](https://tps.anzca.edu.au/)

You will need your College ID and password to login to the TPS.

If you have forgotten your password, click on the 'Forgot your password?' link and follow the prompts to have your password will be reset.

For a list of recommended browsers and devices for the TPS, click [here.](http://www.anzca.edu.au/training/2013-training-program/pdfs/accessing-the-tps.pdf)

### <span id="page-1-1"></span>**Role selection**

When you log into the TPS, you will be prompted to select your user role from a drop-down menu.

*Note: The options available from the dropdown menu will vary depending on the roles you hold.*

Select 'ROTS' and then click the "select" button. This will take you to the dashboard.

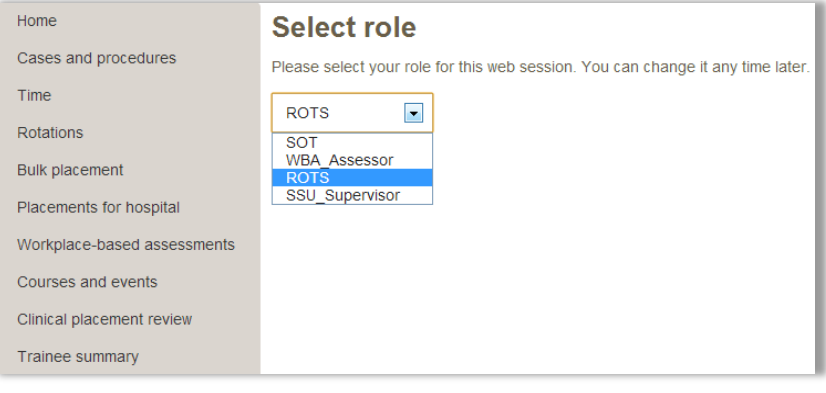

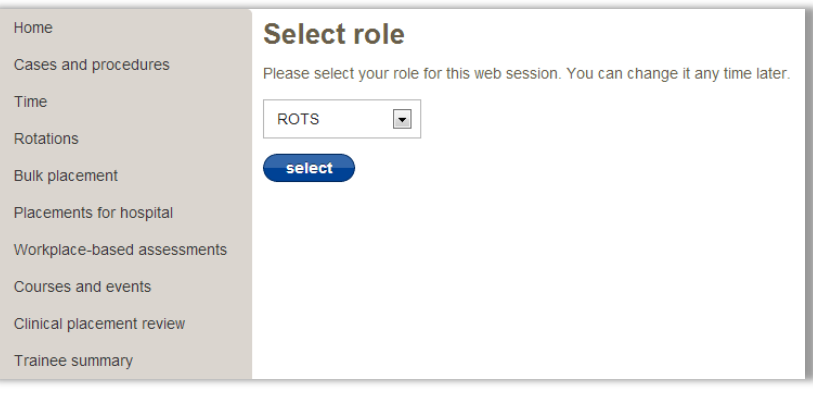

# <span id="page-2-0"></span>**Introduction**

With the introduction of the Training Portfolio System (TPS) the role of recording training information is now shared by the trainee, Supervisors of Training, Rotational Supervisors, Workplace Based Assessors and Specialised Study Unit Supervisors.

Rotational Supervisors use the TPS to allocate trainees to rotations and placements. To assist with this task, rotational supervisors are provided with access to view trainee records. This guide illustrates the process of adding or adjusting rotation and placement details and provides a brief overview of trainee information stored in the TPS.

### <span id="page-2-1"></span>**Rotations and placements in the TPS**

In the TPS, all trainees must first be assigned to a rotation, then to a training site, before they can begin to record time, cases and assessments.

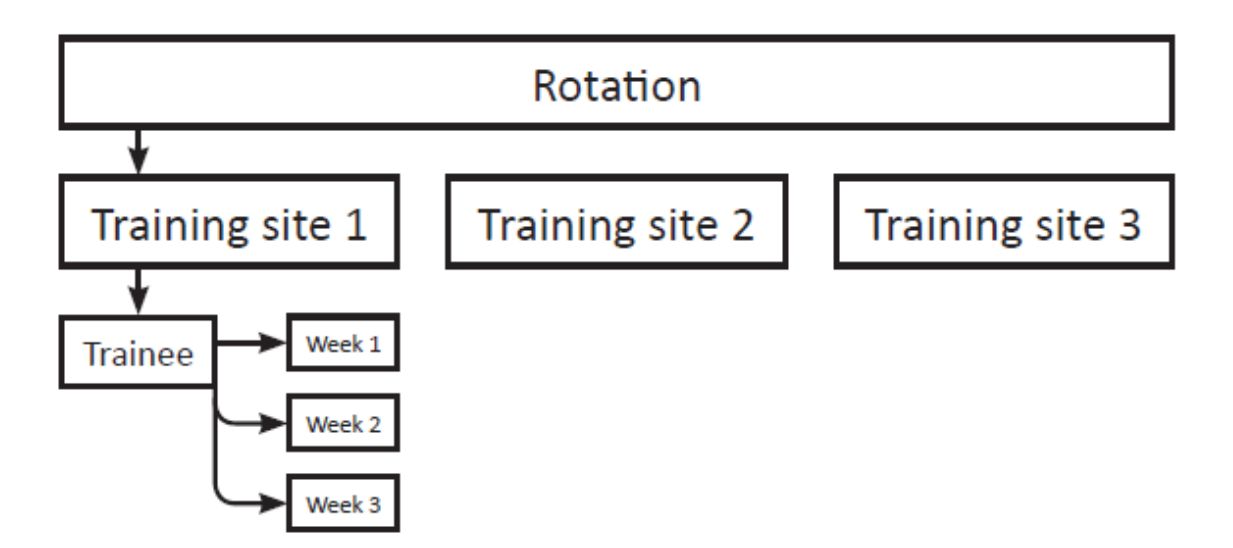

All training sites belong to at least one rotation.

# <span id="page-3-0"></span>**Dashboard**

The dashboard will list all trainees within your rotation as well as all who are unassigned (trainees with no rotation details). The trainees listed will have a set of six traffic lights, which indicate how they are performing in various aspects of the training program. For further details, see below.

You may select any trainee from the list. If you need to, you may search for a trainee by first name, last name or College ID.

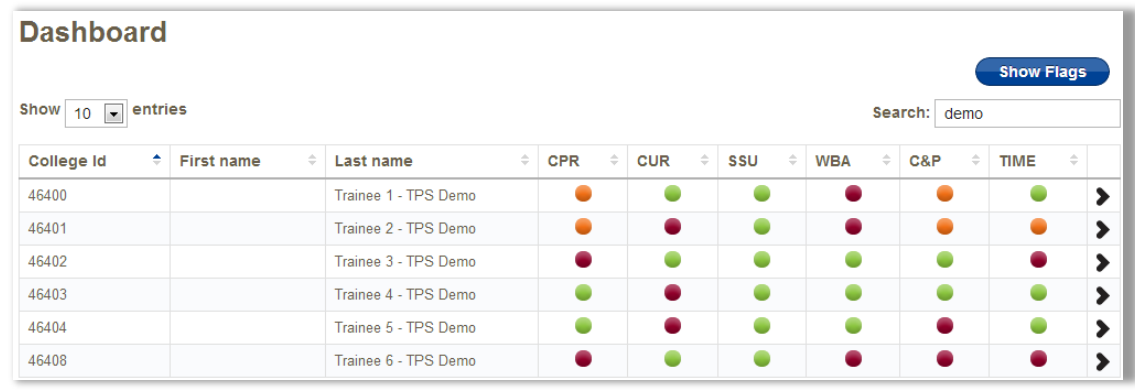

*Clicking the black arrow to the right of the screen will take you to the individual trainee's summary page. For more information on the trainee summary page, refer to th[e Trainee](http://www.anzca.edu.au/training/2013-training-program/pdfs/trainee-tps-user-guide.pdf)  [TPS User Guide.](http://www.anzca.edu.au/training/2013-training-program/pdfs/trainee-tps-user-guide.pdf)*

# <span id="page-4-0"></span>**Rotations**

Once you have selected a trainee, you may add or edit rotation and placement information for them. To do this, select 'Rotations' from the left hand menu

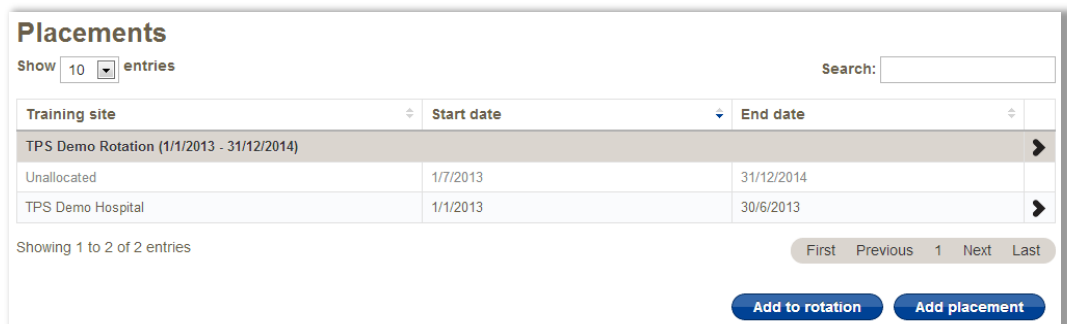

The alternative method is to first select 'Rotations' from the left-hand menu and select the trainee after this, by clicking on the arrow to the right of the screen.

### <span id="page-4-1"></span>*Adding trainee to a rotation*

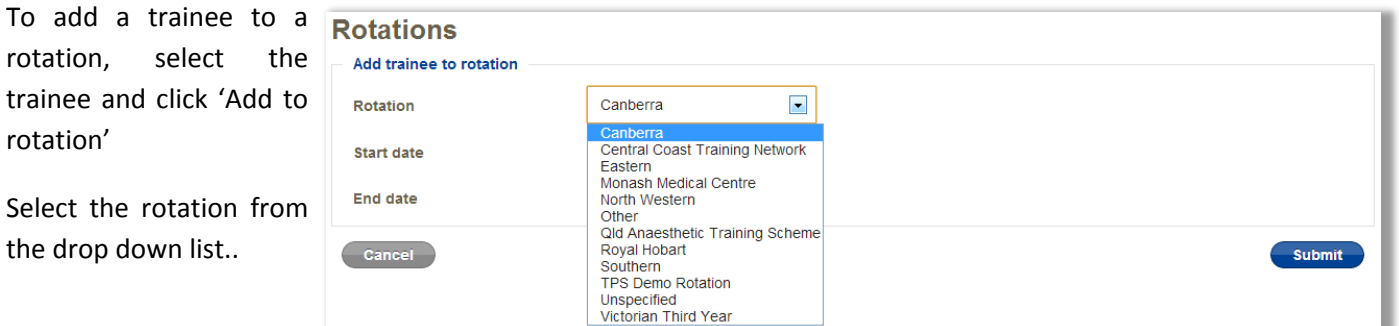

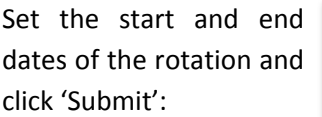

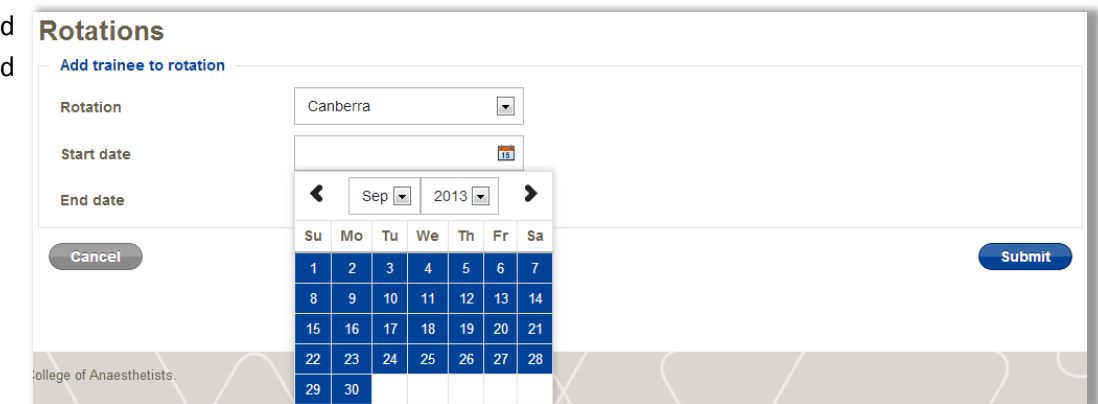

# <span id="page-5-0"></span>*Adding trainee to a placement*

Select 'Add placement'

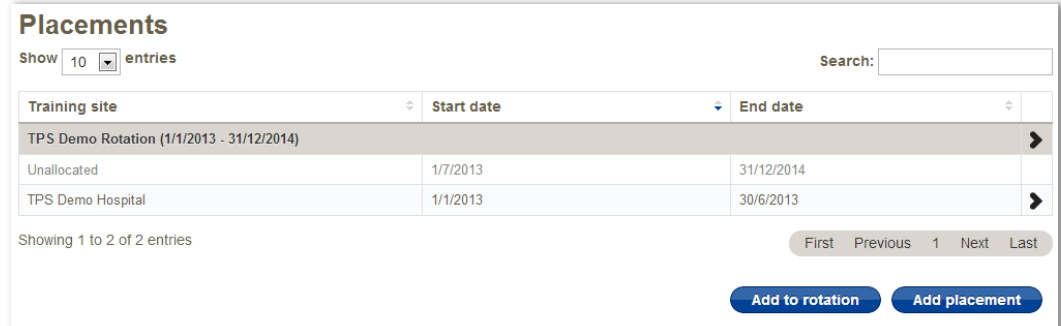

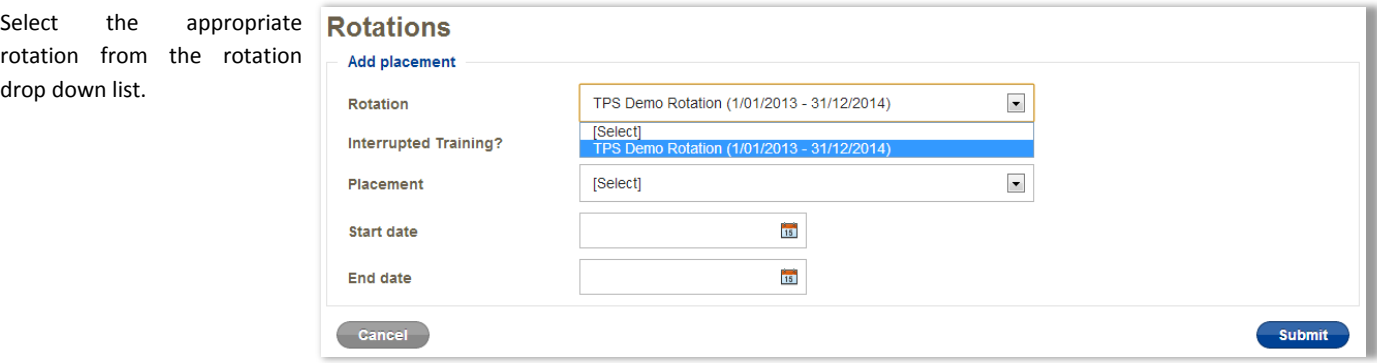

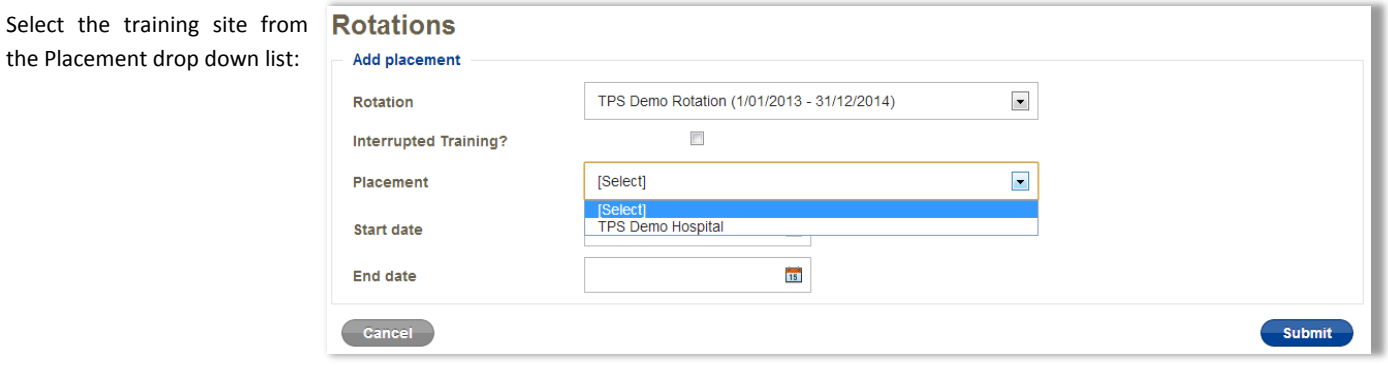

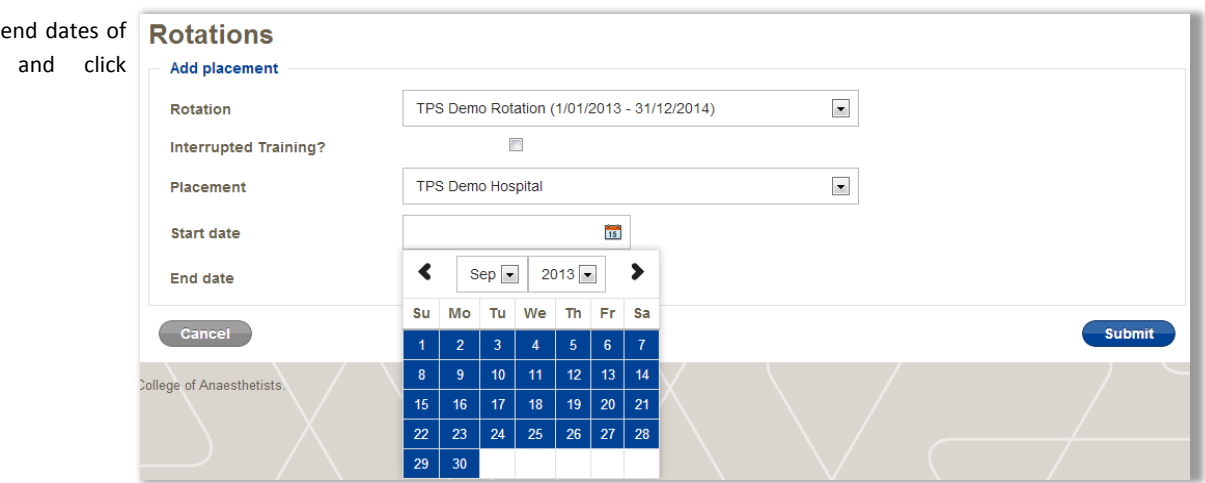

Set the start and the placement 'Submit'.

Please note:

Wherever possible, each placement should start on a Monday and end on a Sunday, even if a trainee begins midweek. This is because trainees can only record a week by selecting the week-ending date (which is always Sunday). If a trainee begins on a Tuesday, select the Monday before; if a trainee begins on a Thursday, select the Monday after.

#### <span id="page-6-0"></span>**Adjusting information in the TPS**

If there are details in the TPS that require amendment, this can be done at any time by clicking on the black arrow to the right of the screen, next to the relevant information.

For example, if you need to change rotation or placement information, you can click on the arrow next to the entry to access the screen where changes can be made.

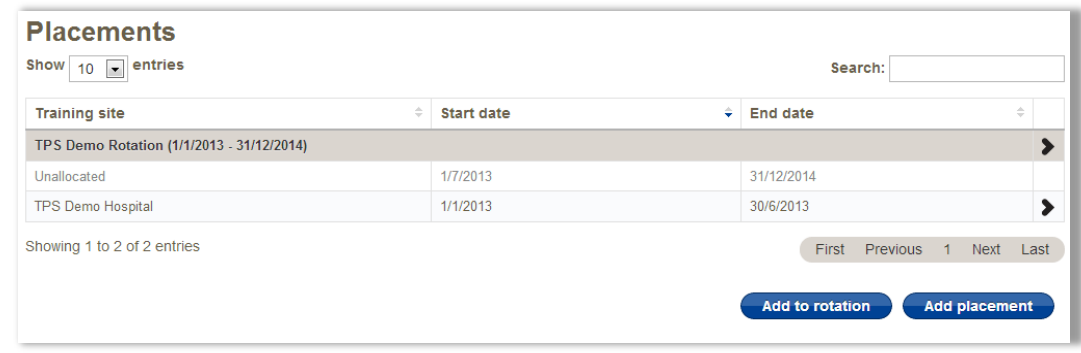

*Please note: in some cases, you will need to first adjust a placement before rotation details can be amended. For further information refer to the [Troubleshooting](#page-8-3)*

### <span id="page-7-0"></span>**Bulk placement**

The bulk placement facility can be used to allocate more than one trainee to the same placement at the same time. This can be done once the trainees are allocated to your rotation.

Select 'Bulk placement' from the left-hand menu

Select your rotation from the 'Rotation program' drop-down list and this will search for and display a list of the trainees currently allocated to your rotation at the bottom of the screen.

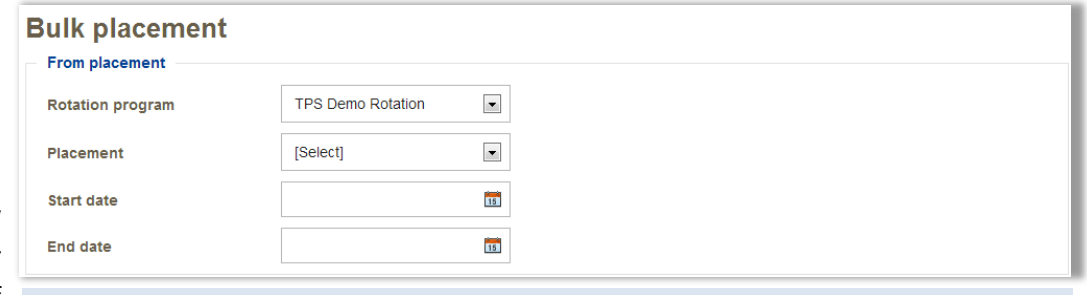

*Should you wish to refine the results of the search, you can select information from the 'Placement', 'Start date' and 'End date' fields in the 'From placement' section.*

Select the trainees you wish to allocate to a particular placement by checking the box to the right of their name

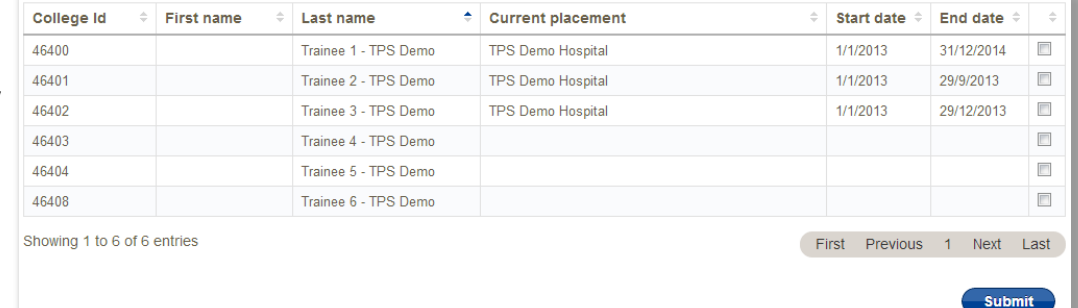

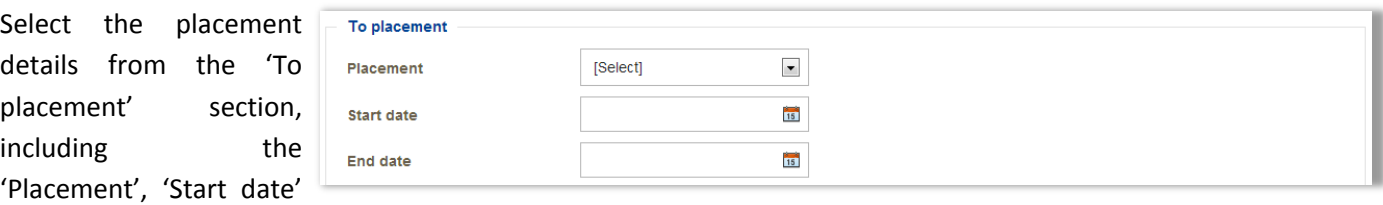

Click 'Submit'

and 'End date' fields.

# <span id="page-7-1"></span>**Traffic lights**

A summary of the rules which guide the traffic lights in the trainee selection screen can be found here:

<http://www.anzca.edu.au/training/2013-training-program/pdfs/trainee-tps-user-guide-traffic-lights.pdf>

# <span id="page-8-0"></span>**Notes**

### <span id="page-8-1"></span>**Rotational Supervisor Delegate**

When the TPS was developed, an additional role was created called the Rotational Supervisor Delegate (ROTS Delegate). This role exists to provide administrative support to the rotational supervisor with their duties. The ROTS delegate cannot see trainee information but is able to place trainees in training sites. There are currently no ROTS delegates, but as a Rotational Supervisor, if you would like to nominate one, please contact the College at [training@anzca.edu.au.](mailto:training@anzca.edu.au) The email should include the full name, email address, and contact phone number of the person you are nominating.

<span id="page-8-2"></span>**Additional rotations in the TPS**

Two rotations have been created in the TPS.

The first, named 'Unspecified' exists to house the few training sites that do not belong to a rotation.

The second, named "TPS Demo Rotation" exists to facilitate testing and for training purposes.

### <span id="page-8-3"></span>**Troubleshooting**

1. Unknown trainee is appearing on list

In addition to having access to the profiles of those trainees allocated to your rotation, the TPS allows all rotational supervisors (ROTs) to see trainees who are not currently in a rotation. It also currently shows all ROTs trainees who are in a rotation without a rotational supervisor. (A process is underway to limit this to showing only trainees within the ROTS' jurisdiction.)

- 2. Contact Records Management a[t training@anzca.edu.au](mailto:training@anzca.edu.au) or +61 3 9510 6299 for any of the following:
	- a. Trainee is not appearing on list
	- b. Unable to adjust or remove a rotation
	- c. Unable to adjust or remove a training site placement

#### <span id="page-8-4"></span>**Additional links**

- A list of acronyms is located here: [http://www.anzca.edu.au/training/2013-training-program/pdfs/trainee](http://www.anzca.edu.au/training/2013-training-program/pdfs/trainee-tps-user-guide-acronyms.pdf)[tps-user-guide-acronyms.pdf](http://www.anzca.edu.au/training/2013-training-program/pdfs/trainee-tps-user-guide-acronyms.pdf)
- [Regulation 37](http://www.anzca.edu.au/resources/regulations/regulation-list/Reg%2037%20Training%20in%20anaesthesia%20leading%20to%20FANZCA%20and%20accreditation%20of%20facilities%20to%20deliver%20this%20curriculum.pdf)
- [ANZCA Handbook for Training and Accreditation](http://www.anzca.edu.au/training/2013-training-program/pdfs/training-accreditation-handbook)
- [Anaesthesia Training Program Curriculum](http://www.anzca.edu.au/training/2013-training-program/pdfs/anaesthesia-training-program-curriculum.pdf)
- [TPS help](http://www.anzca.edu.au/training/2013-training-program/recording-training)